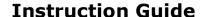

Updated: October 27, 2020

Page 1 of 3

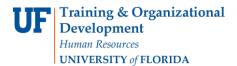

## Updating Social Security Numbers (SSN) for Dependents on GatorCare Plan

To update your dependent's SSN information, log into <a href="my.ufl.edu">my.ufl.edu</a> using your regular Gatorlink username and password and use the following navigation:

- 1. Click the NavBar icon.
- 2. Click Main Menu.
- 3. Click My Self Service.
- 4. Click Benefits.
- 5. Click **Dependents and Beneficiaries**.
- 6. Click Health Care Dependent Summary.

All your dependents should be listed for the 1G (GatorCare) benefit type. To update a missing SSN to an existing dependent:

1. Click the **hyperlink** with your dependent's name to review their SSN.

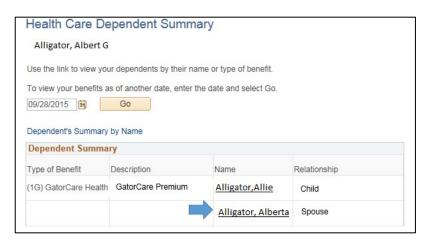

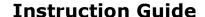

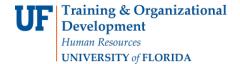

2. Enter your missing **SSN digits** and **date of birth** to verify that you are the appropriate person to update this information. Once this is done you should have access the Dependent Beneficiary Personal Information you selected.

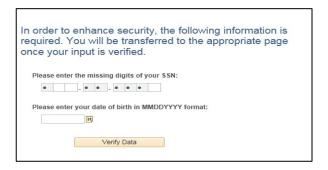

3. Select the **Edit** button at the end of the page to change the dependent information.

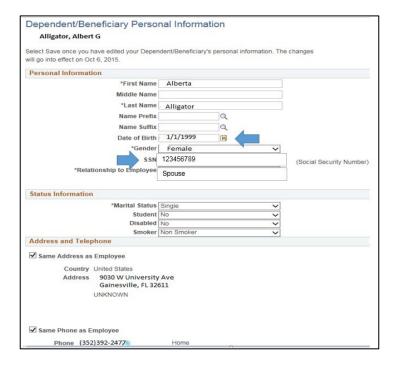

**NOTE**: It is very important that you do not change or replace the name of the existing dependent with a new dependent as this will affect your benefit enrollment.

4. When all changes have been completed, click the **save** button at the bottom of the page. You can then click the "**Return to Health Care Dependent Summary**" hyperlink to return back to your dependent list. Repeat steps as needed to update other dependents.

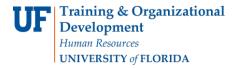

## **Instruction Guide**

Updated: October 27, 2020

Page 3 of 3

5. Contact the Benefits Office if you need assistance in updating your dependent information. New dependents can only be added during Open Enrollment or if you have a qualifying status change event.

## **For Additional Assistance**

TechnicalIssuesPoliciesandDirectivesThe UF ComputingHelp DeskUF HRBenefits352-392-HELP352-392-2477helpdesk.ufl.edubenefits@ufl.edu

<sup>\*</sup>As a reminder, do not send SSN data by email.